# **New Mexico State University**

### Registering Students in Banner

You must complete several steps to successfully register courses into a student's schedule. This section provides the procedure for completing the registration process:

- Entering CRN codes for all courses
- Completing the course saving process for all courses entered in the **SFAREGS** form
- Reviewing and correcting any course registration errors that may appear during the course saving process

#### **Instructions**

- 1. To access the **SFAREGS** form, use **Direct Access** from the **Go To** field on the **Main Menu**.
- 2. Enter **SFAREGS** in the **Direct Access** field.
- 3. Press **ENTER**. The **SOADEST** form will appear as soon as the **SFAREGS** form loads.

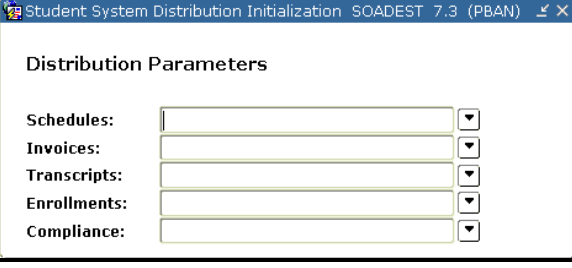

*The SOADEST form only appears once per logged in session.*

4. Click the **Exit** button . The **SFAREGS** form appears.

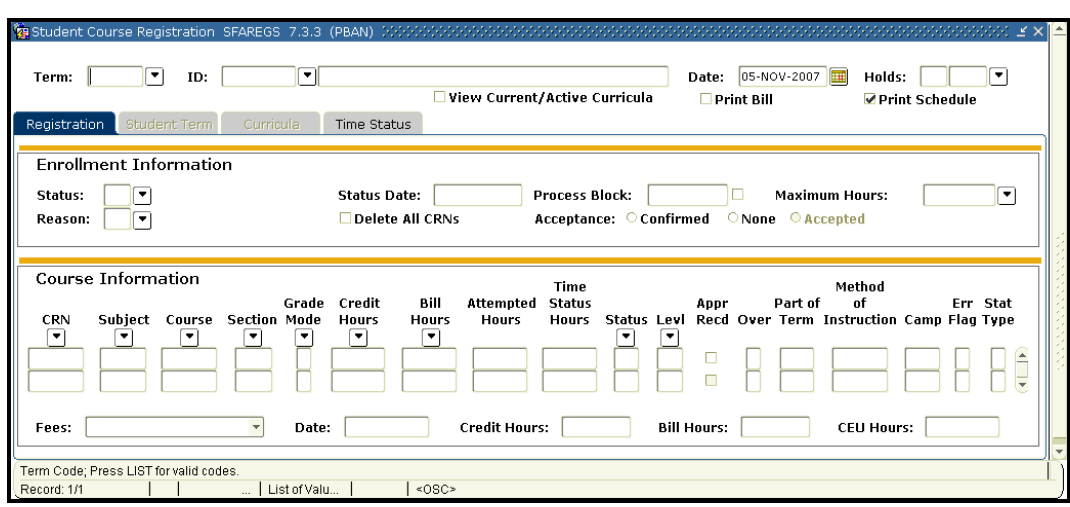

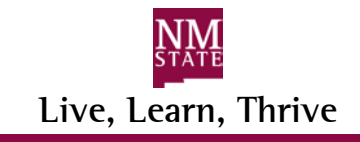

# **New Mexico State University**

### Registering Students in Banner

- 5. In the **term** field, type the correct academic term, for example 200740, 200810.
- 6. In the **ID** field, type the student ID number.
- 7. Click the **Next Block** button . The cursor should move into the next block, unless there are any holds placed on the student's account.

*If a student has any holds placed on their account, you will not be able to move to the next block and you cannot register the student. The cursor will move to the Hold field*

- 8. Click the **Next Block** button .
- 9. Enter the **CRN** in the **CRN** fields.
- 10. Select **Enter** to log the entry.
- 11. Continue entering and logging **CRNs** until you have entered all of the student's course selections.
- 12. Registration staff may need to make grade mode changes for courses that the student wants to audit, or take as Pass/Fail. Change grade modes by entering

them in the Grade Mode field. Click on the Search button  $\boxed{\bullet}$  above the Grade **Mode** field to view all grade mode options.

13. You may also need to enter the number of credit hours selected by the student for variable credit courses such as thesis, selected readings, etc. The **Message** field will list the range of hours available for the course.

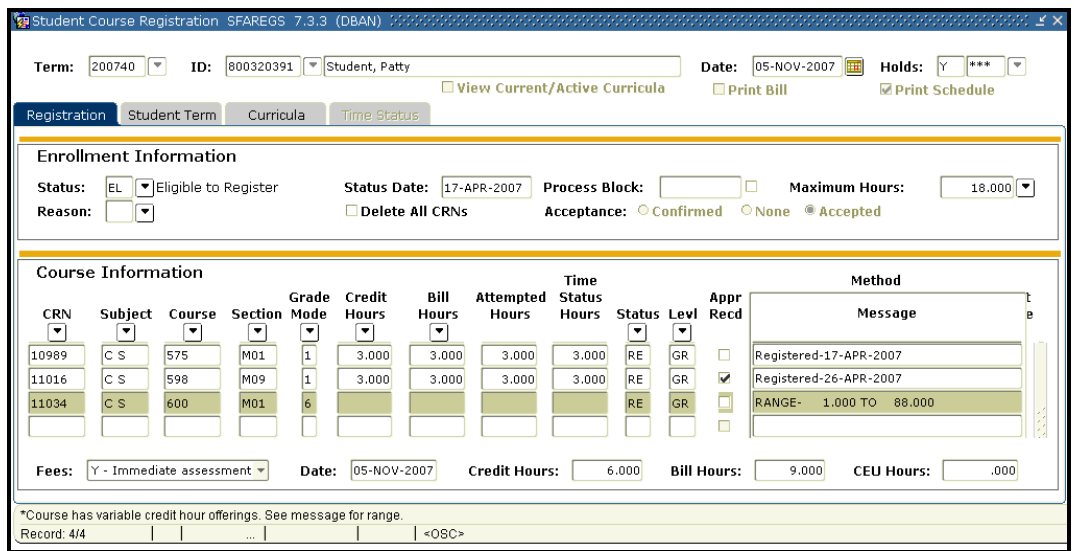

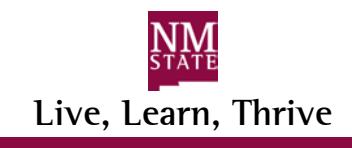

# **New Mexico State University**

### Registering Students in Banner

- 14. The **Message** field may open and list the range of hours available for the course. If the **Message** field does not open, use the **Tab** key to move across the fields located in the **Course Information** block that are related to the CRN in question. When the cursor reaches the **OVR** field, the **Message** field should appear and provide the available credit hour range.
- 15. If a student is registering for a variable credit course, enter the number of credit hours the student selected in both the **Credit Hours** and the **Billable Hours** fields.
- 16. Once all the messages are clear, you must save. Click the **Save button**. The cursor should automatically move to the **Fees** field. A "Y" should appear in the field to indicate that fees have been immediately assessed.
- 17. Click the **Save** button again. A message stating **"Fee Assessment processed."** should appear.

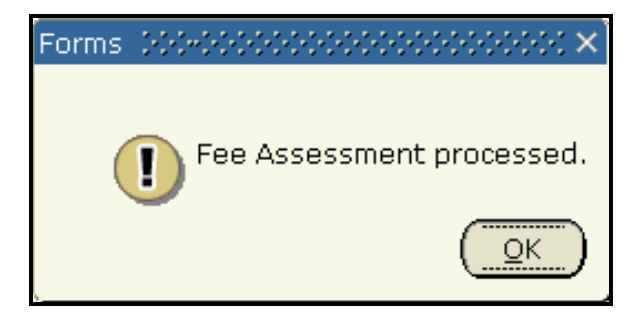

18. Select **OK**.

For the complete Registration handbook, visit [http://onestop.nmsu.edu.](http://onestop.nmsu.edu/)

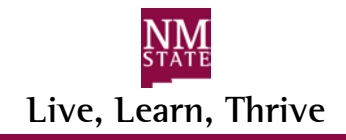